# **Navegação entre campos**

O preenchimento das informações nos programas iniciam no primeiro campo e seguem conforme a sequência em tela, basta clicar no campo seguinte ou teclar Enter para prosseguir para o próximo campo.

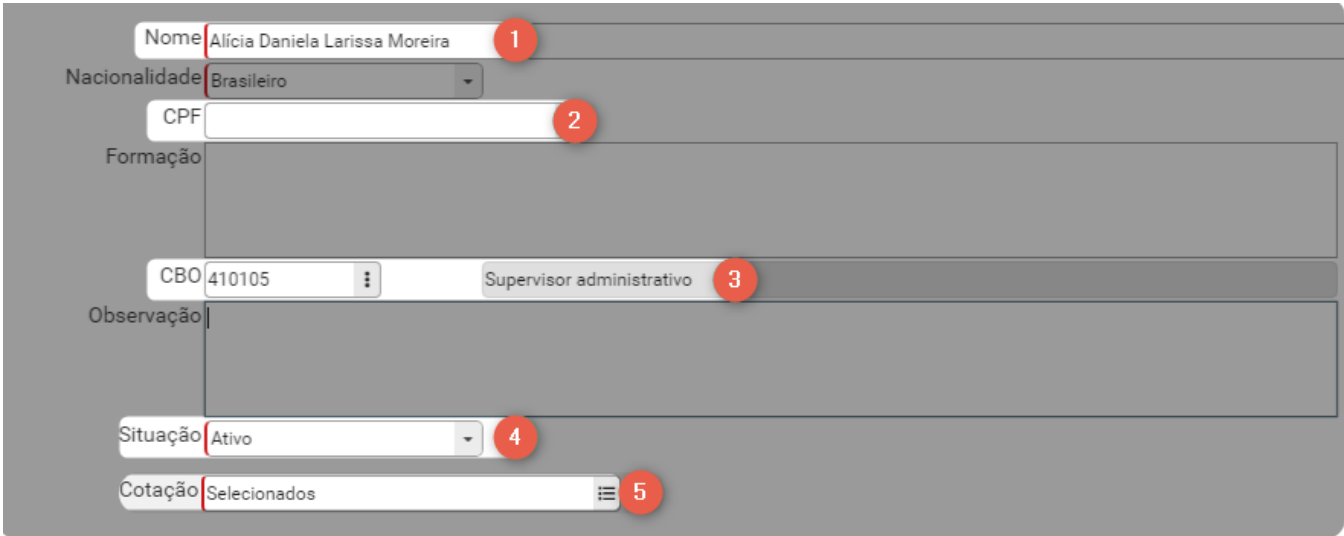

## **1 Preenchimento obrigatório**

Não é possível prosseguir sem que seja informado o que se pede neste tipo de campo. São identificados através de uma borda laranja que fica em destaque na parte esquerda do campo.

### **2 Preenchimento opcional**

Não há necessidade de utilização, basta teclar Enter no campo em branco para prosseguir.

#### **3 Campo de exibição**

Geralmente estão posicionados ao lado de campos de inserção, como por exemplo na imagem acima, que ao digitar o código 410105 no campo CBO, no campo de exibição é apresentada a palavra correspondente ao código digitado.

**4 Preenchimento por seleção**

Para incluir a informação neste tipo de campo, é necessário selecionar o botão de ação ao lado do campo e escolher uma das opções disponíveis.

### **5 Preenchimento múltipla seleção**

É possível informar vários dados neste tipo de campo. Para incluir a informação é necessário selecionar o botão de ação ao lado do campo e será apresentada uma caixa de seleção com as opções disponíveis.

#### **Dicas**

É possível utilizar a tecla Set a para cima para retornar para um campo que já foi preenchido e a tecla Tab ou .<br>Seta para baixo para prosseguir para os próximos campos.